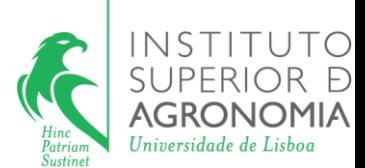

### **SIGs e Modelação - Aplicações à Conservação da Natureza**

Unidade curricular: **Biodiversidade e Conservação 2023-2024**

# *Importação de tabelas de ocorrência de espécies do GBIF (Global Biodiversity Information Facility) e temas bioclimáticos em formato raster (Worldclim)*

Docente: Pedro Segurado Email: *psegurado@ulisboa.pt* Pavilhão Florestal, sala 2.13 (1º andar)

### OPÇÃO 1

#### **1. Importar dados de ocorrência do GBIF no R**

1.1 Descomprimir ficheiro "BD\_R.zip" para uma pasta à escolha

1.2 Duplo clique no ficheiro script do R "BD script install.R" para abrir o RStudio. Por defeito a diretoria de trabalho fica definida pela localização do ficheiro de script do R.

- 1.3 correr script para instalar pacotes necessários
- 1.4 Duplo clique no ficheiro script do R "BD\_script1.R".
- 1.5 Correr script pausadamente para compreender todos os passos

## OPÇÃO 2

#### **2. Importar dados de ocorrência no GBIF**

- 2.1. Aceder em **<https://www.gbif.org/>**
- 2.2. No menu 'Get data' selecionar 'Occurrences'.
- 2.3. No separador 'Country or area', selecionar 'Portugal'.

2.4. No separador 'Scientific name', procurar a espécie selecionando sucessivamente os grupos taxonómicos até chegar à espécie-alvo. O número à frente do nome da espécie corresponde ao nº de registos. Clicar com o cursor sobre o número.

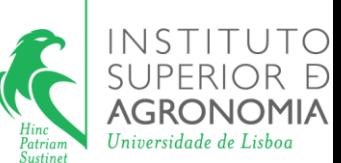

2.5. No menu sobre a tabela, selecionar 'Download'.

2.6. Será pedido um login ou registo. Para quem já não tenha será necessário um registo no GBIF.

2.7. Após o login, nas opções selecionar o botão 'Simple'. Esperar uns segundos.

2.8. Na tabela surge uma referência que é necessário citar quando se usam os dados importados. Copiar a referência (botão 'Copy') e guardar num documento. Em baixo estão listadas as bases de dados originais e o respetivo nº de registos.

2.9. Selecionar botão 'Download' para descarregar os dados.

#### **3. Re-formatar tabela**

3.1. Descomprimir o ficheiro \*.zip importado.

3.2. Abrir o ficheiro em Excel.

3.3. Selecionar as linhas e coluna com dados. No separador 'Dados' do Excel, selecionar o botão 'Texto para colunas'.

3.4. Selecionar 'Delimitado' e 'Seguinte'. Selecionar 'Tabulação' e 'Concluir'. Permitir sobrepor dados aos existentes.

3.5. Selecionar apenas os campos de interesse (gbifID, verbatimScientificName, countryCode, locality, stateProvince, individualCount, decimalLatitude, decimalLongitude, coordinateUncertaintyInMeters, year, occurrenceStatus, establishmentMeans, Issue).

3.6. Gravar como 'csv (separado por virgulas)', atribuindo um nome à escolha.

3.7 Ir para o ponto 1 da OPÇÃO 1, ou seja abrir os dois scripts do R, correr o script "BD\_Script\_install.R" e script "BD\_script1.R" até à linha 29

3.8 Na linha 33 do referido script escolher a ALTERNATIVA 1 de importar tabela do GBIF para o R, correndo a linha 34 do script.

3.8 Correr o script "BD\_script1.R" da linha 45 até à 163.